# **PRENOS NAMESTITVENE DATOTEKE**

# **Brskalnik EDGE**

- Ko prejmete odziv »Datoteka je bila blokirana, ker lahko poškoduje napravo« kliknite na meni 3 pikice in izberite »*Obdrži*«
- Nato na padajočem meniju izberete »*Vseeno ohrani*«

## **Brskalnik Google Chrome**

- Prenesite datoteko na izbrano mesto

## **Brskalnik Mozilla Firefox**

- Prenesite datoteko na izbrano mesto

## **NAMESTITEV**

Za namestitev dvokliknete na preneseno datoteko »*ime\_datoteke\_Setup.exe*«.

Če se pojavi sporočilo »*Windows je zaščitil računalnik*«, izberite možnost »*Več informacij*«

Nato kliknete na gumb »*Vseeno zaženi*«

Namestitev se bo pričela in po zaključku namestitve se bo na namizju pojavila bližnjica do aplikacije. Dvokliknite na bližnjico, da pričnete z uporabo.

## **PRENOS NAMESTITVENE DATOTEKE**

#### **Brskalnik EDGE**

- Ko prejmete odziv »Datoteka je bila blokirana, ker lahko poškoduje napravo« kliknite na meni 3 pikice in izberite »*Obdrži*«

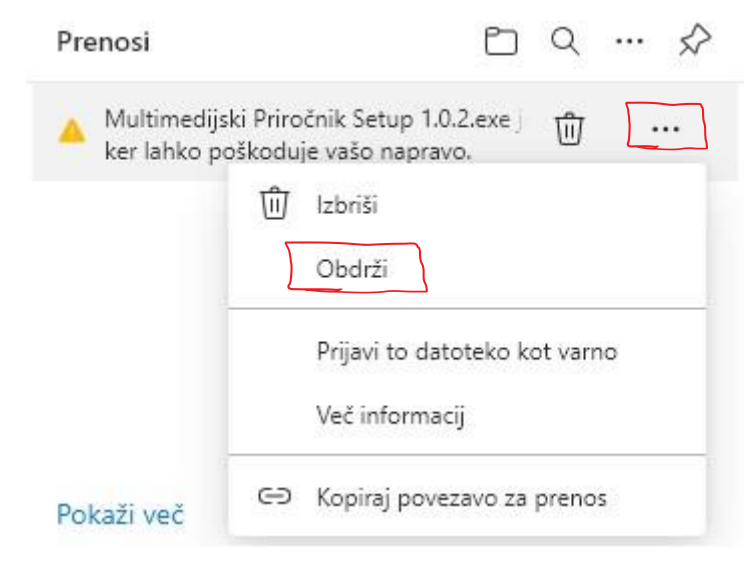

- Nato na padajočem meniju izberete »*Vseeno ohrani*«

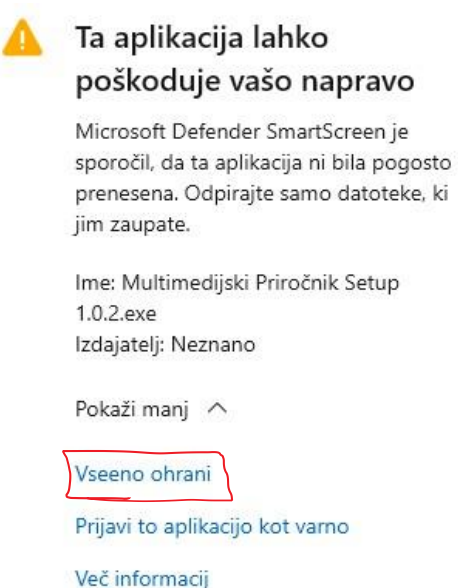

## **Brskalnik Google Chrome**

- Prenesite datoteko na izbrano mesto

### **Brskalnik Mozilla Firefox**

- Prenesite datoteko na izbrano mesto

## **NAMESTITEV**

Za namestitev dvokliknete na preneseno datoteko »*ime\_datoteke\_Setup.exe*«.

Če se pojavi sporočilo »*Windows je zaščitil računalnik*«, izberite možnost »*Več informacij*«

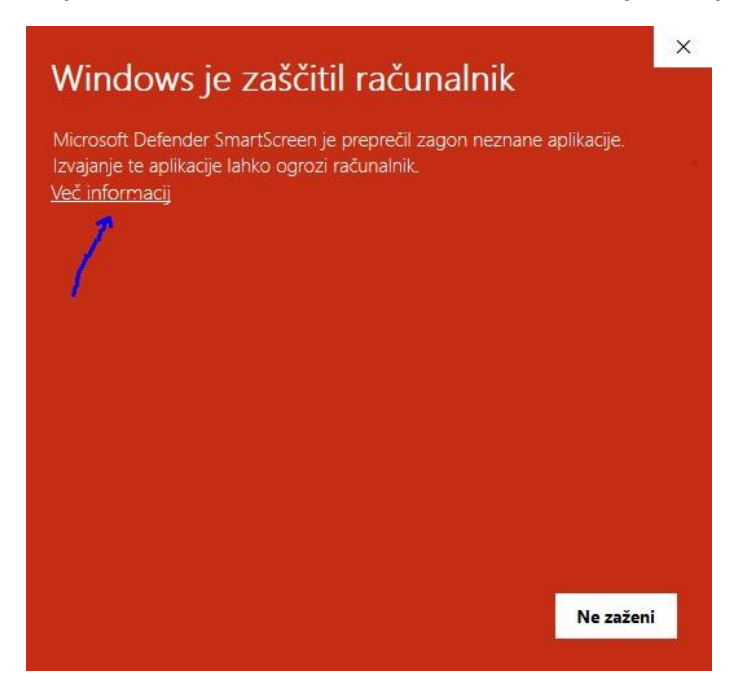

## Nato kliknete na gumb »*Vseeno zaženi*«

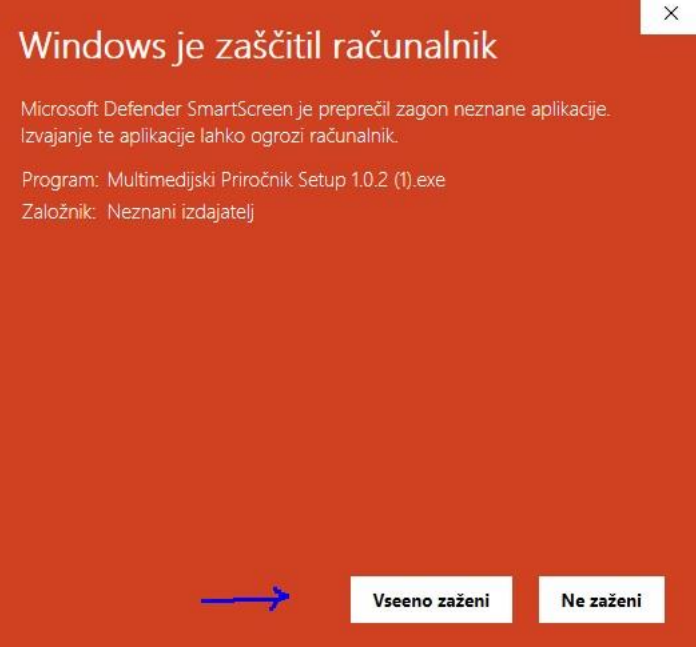

Namestitev se bo pričela in po zaključku namestitve se bo na namizju pojavila bližnjica do aplikacije. Dvokliknite na bližnjico, da pričnete z uporabo.